# **NEXZCHECK NC610 使用说明书** 汽车和卡车OBD2扫描工具

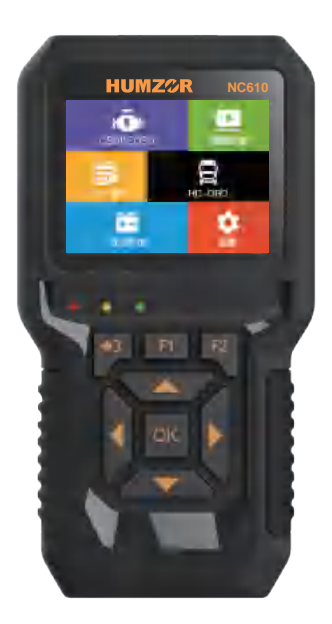

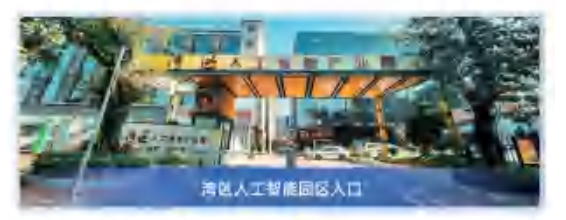

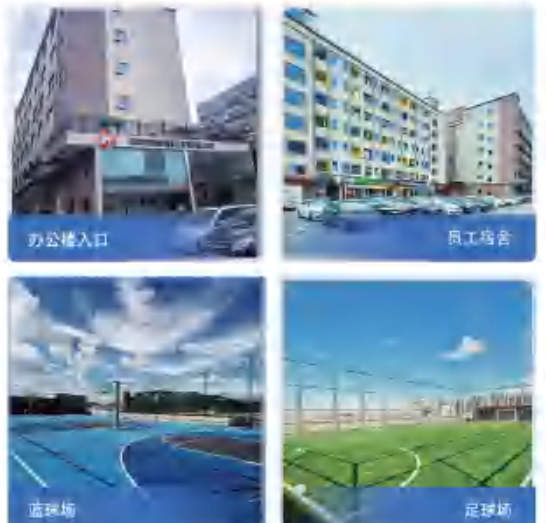

HUMZOR科技秉承质量责任,致力于为用户提供高品质、高性能 的产品。坚持以技术创造优势,致力于以创新推动产业进步,支持 企业发展,实现产品升级。坚持服务凸显价值,致力于持续改进服 务,满足客户日益增长的期望。

#### **商标**

 深圳市瀚智科技有限公司(简称"瀚智")在中国和美国,等海 外国家均有注册商标,如HUMZOR®, NexzScan®, NexzDAS®, NexzCheck®, NexzSYS® 都已注册。

#### **版权信息**

 未经HUMZOR事先书面许可,不得以任何形式或任何手段(电子、 机械、影印、录音或其他方式)复制或备份手册的任何部分。

#### **免责声明和责任限制**

 本手册中的所有信息、规格和插图均基于印刷时可获得的最新 信息。

 HUMZOR保留在不另行通知的情况下随时对本手册进行更改 的权利。虽然本手册的信息已经过仔细检查,但不保证内容(包 括但不限于产品规格、功能和插图)的完整性和正确性。

 HUMZOR不承担任何直接、特殊、偶然、间接损害或任何间 接经济损害(包括利益损失)赔偿。

#### **重要**

 本手册中的所有信息、规格和插图均基于印刷时可获得的最新 信息。

 HUMZOR保留在不另行通知的情况下随时对本手册进行更改的 权利。虽然本手册的信息已经过仔细检查,但不保证内容(包括但 不限于产品规格、功能和插图)的完整性和正确性。

 HUMZOR不承担任何直接、特殊、偶然、间接损害或任何间接 经济损害(包括利益损失)赔偿。

### **服务和支持**

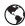

www.humzor.com www.humzor.cn service@humzor.com info@humzor.com

对于其他国家和地区,请联系当地经销商以获得技术支持。

#### **安全提示**

为了您自己和他人的安全, 并防止损坏设备和使用的车辆, 所

有操作或接触设备的人员都必须阅读和理解本手册中提供的安全说 明。

维修车辆有各种程序、技术、工具和零件、以及从事工作的人 的技能。由于可以使用该设备测试的测试应用数目巨大和产品的变 化,我们无法预测或提供涵盖所有情况的建议或安全信息。汽车技 术人员有责任了解正在测试的系统。使用正确的维修方法和测试程 序至关重要。必须以适当且可接受的方式进行测试,以免危及您的 安全、工作区域内其他人的安全、正在使用的设备或被测车辆的安 全。

 在使用设备之前,请您始终参考并遵循被测车辆或设备制造商 提供的安全信息和适用的测试程序。仅按照本手册中的说明使用设 备。阅读、理解并遵循本手册中的所有安全信息和说明。

#### **安全信息**

 提供安全信息以防人身伤害和设备损坏。所有安全信息都由指 示危险等级的信号词引入。

# **危险警告**

 表示潜在的危险情况,如果不避免,可能会导致操作员或旁观 者的死亡或重伤。

#### **安全警告**

始终在安全的环境中进行汽车测试。

●佩戴符合ANSI标准的安全护目镜。

●使衣服、头发、手、工具、测试设备等远离所有运转中或热的发动 机部件。

●在通风良好的工作区域操作车辆,因为废气有毒。

●将变速器拨置到驻车档(自动变速箱)或空档(手动变速箱) 并 确保停车制动器接合。

●在驱动轮前放置挡块, 测试时切勿让车辆无人看管。

●在点火线圈、分电器盖、点火线和火龙塞周围工作时要格外小心。 当发动机运转时, 这些部件会产生危险电压。

●在附近放置适合汽油、化学和电气火灾的灭火器。

●点火开关打开或发动机运转时,不要连接或断开任何测试设备。

●保持测试设备干燥、清洁、无油、水或油脂。必要时,在干净的布 上使用温和的清洁剂清洁设备外部。

●不要同时驾驶车辆和操作测试设备。任何分心都可能导致事故。

●请参阅所维修车辆的维修手册,并遵守所有诊断程序和预防措施。 否则可能导致人身伤害或测试设备损坏。

●为避免损坏测试设备或产生错误数据,请确保车辆蓄电池已充满电 且与车辆数据链路连接器的连接清洁可靠。

●不要将测试设备放置在车辆的分配器上。强烈的电磁干扰会损坏设 备。

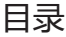

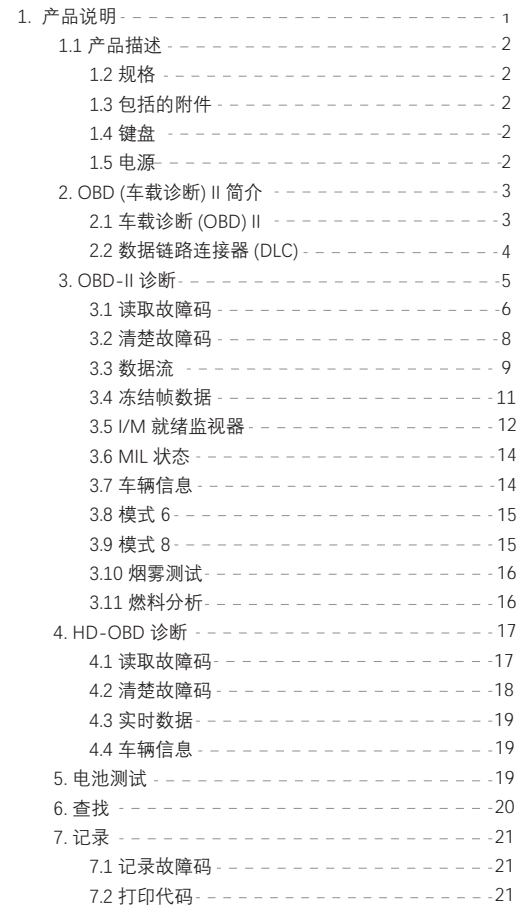

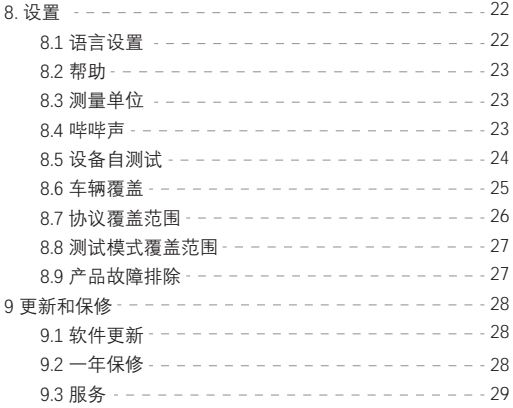

# **1. 产品说明**

# **1.1 产品描述**

NC601易于携带, 操作简单, 诊断迅速, 内存大, 代码库全面, 性能强大,设计新颖。它是为车主量身定制的新一代OBDII诊断工具 数据实时、冻结帧、读取DTC、清除DTC、氧传感器测试、车载测试 (模式6)、烟雾检查、I/M就绪、EVAP测试(模式8)、车辆信息、 MIL状态、电池测试、燃油分析、性能数据、发动机数据、DTC查询 、数据审查、数据记录、设置均已全面涵盖。

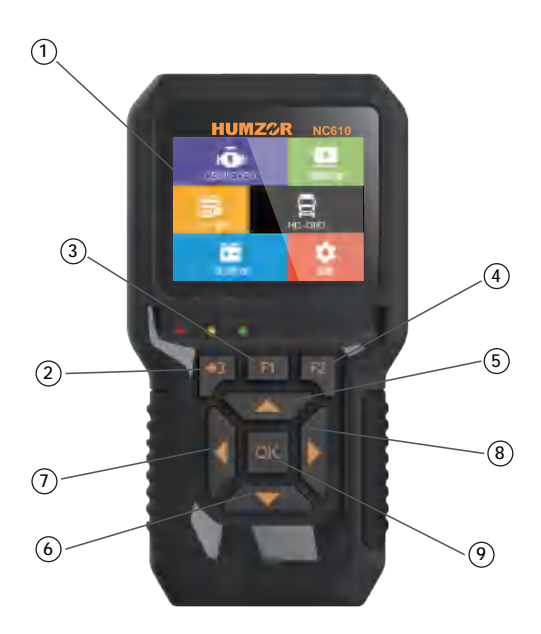

图 1-1产品展示

11CD屏幕: 显示测试结果。

2.退出键: 返回上一屏幕。洗择特定数据项后检查数据流。

3.F1 键: F1是主屏幕中的帮助功能, 返回到诊断屏幕中的主屏幕。

4.F2 键:一键I/M就绪操作。

5.向上键: 在菜单和子菜单中上移。如果信息覆盖多个屏幕, 则移至 上一屏幕。

6.向下键:向下移动菜单和子菜单。如果信息覆盖多个屏幕,则移至 下一屏幕。

7.向左键:如果信息覆盖多个屏幕,则移至上一屏幕。

8.向右键:如果信息覆盖多个屏幕,则移至下一屏幕。

9.OK键:确认菜单中的选择。

#### **1.2 规格**

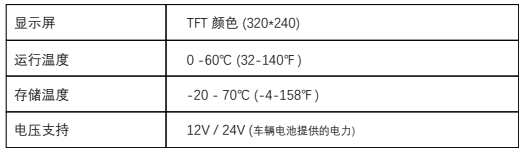

#### 表1-1 硬件信息参数

#### **1.3 包括的附件**

1.用户手册——工具操作说明。

2.OBDII电缆(DLC)--数据链路连接器或诊断链路连接器,为工具 供电并在工具和车辆之间进行通信。

3.USB电缆——用于打印检索到的数据和更新软件。

4.ABS保护套——在不使用时存放工具的ABS保护套。

#### **1.4 键盘**

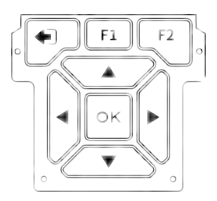

图 1-2 键盘按键

# **1.5 电源**

 故障诊断仪通过车辆数据链路连接器(DLC)供电。只需按照以下 步骤打开故障诊断仪:

1.将OBD II电缆连接到故障诊断仪。

2.查找车辆上的数据链接插头。

3.将OBD II电缆插入车辆的DLC。

4.接通故障诊断仪的电源,等待主屏幕出现。

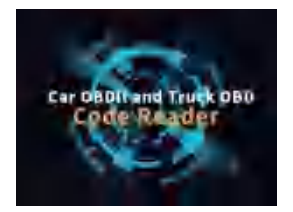

图 1-3 开机主界面

#### **2.OBD(车载诊断)II简介**

# **2.1 车载诊断(OBD)II**

第一代车载诊断系统(称为OBD I)由加州空气资源委员会(ARB )开发,于1988年实施,用于监测车辆上的一些排放控制部件。随 着技术的发展和改进车载诊断系统的需求增加,开发了新一代车载 诊断系统。第二代车载诊断法规称为"OBDII"。

 OBD II系统旨在通过对特定部件和车辆条件进行连续或定期测试来 监控排放控制系统和关键发动机部件。当检测到问题时, OBD II系统 会打开车辆仪表板上的警告灯(MIL),通常通过"检查发动机"或"尽 快维修发动机"来提醒驾驶员。该系统还将存储有关检测到的故障的 重要信息,以便技术人员能够准确发现并解决问题。以下是三条有 价值的信息:

1.故障指示灯(MIL)是否被指令"打开"或"关闭";

2.存储了哪些故障诊断码(DTC)

3.准备就绪监视器状态。

# **2.2 数据链路连接器 (DLC)**

 DLC(数据链路连接器或诊断链路连接器)是标准化的 16 腔连接 器,其中诊断扫描工具与车辆的车载计算机接口。对于大多数车辆 ,DLC通常位于距仪表板(仪表板)中心12英寸处,在驾驶员侧下方 或周围。如果 数据链接连接器不在仪表板下方,则应有标签说明位 置。对于某些亚洲和欧洲车辆,DLC位于烟灰缸后面,必须取下烟灰 缸才能接触连接器。如果找不到DLC,请参阅车辆的维修手册以了解 该位置。

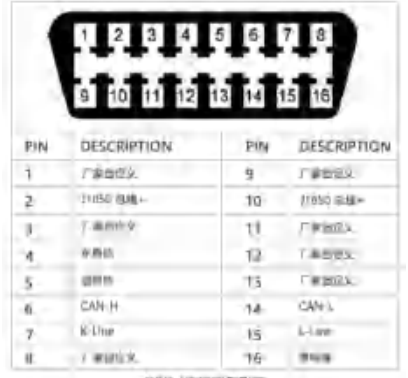

**CHD-HAIRINESTIN** 

#### **3.OBD-II诊断**

OBD II诊断功能是一种快速访问选项, 您可在OBD II的发动机系统 进行快速测试。当扫描工具检测到多个车辆控制模块时, 将提示您 选择数据可能检索到的模块。最常选择的是动力总成控制模块[PCM] 和变速箱控制模块[TCM]。

美国车型可读取其他模块,如ABS、SRS等,极大支持一次读取8 个模块的数据。注意:请勿在点火开关打开或发动机运转时连接或 断开任何测试设备。

1) 关闭点火开关。

2) 找到车辆的 16 针数据链路连接器 (DLC)。

3) 将扫描工具电缆连接器插入车辆的 DLC。

4) 打开点火开关。可以关闭或启动发动机。

5) 打开扫描工具。从主屏幕中选择 OBDII。

6) 按"OK"按钮 等待菜单出现。在检测到车辆协议之前, 将在屏 幕上查看到关于OBDII协议的一系列信息。

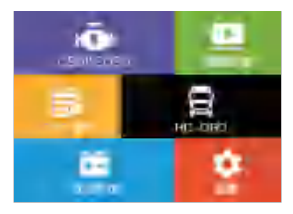

 $(1, 2, 3)$ 主な計画面 **TATHER TVI JTBOU VPN** bit **JERRIA VIRTA** füt (5015765-4 CAND L68) M ISO\*S709-4 CANDING D  $\mathbf{I}$ (2015/05-4 KVA) ŦТ 1509141

图 3-1-1 主界面 2-1-2 扫描协议

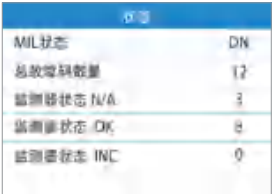

图 3-1-3 车辆系统状态界面

#### **3.1 读取故障码**

 OBD II故障诊断码是车载计算机诊断系统为响应车辆中发现的问题 而存储的代码。这些代码识别特定的问题区域,旨在为您提供有关 车辆内可能发生故障的所在位置。

故障码可分成为三种类型:

 1.存储故障码 - 故障情况出现并满足标准激活MIL时,故障码就会 存储下来。存储故障码是可以删除的。

 2.间隙故障码 - 当前可被清除故障码,但不确定是否完全清除的故 障码。

 3.永久故障码 - 维修并完成一定数量的行驶循环后仍不能清除的故 障码。

 OBD II故障诊断码由五位字母数字代码组成。第一个字符是一个字 母, 表示哪个控制系统设置了代码。其他四个字符(均为数字)提 供了有关故障诊断码 (DTC) 起源位置和导致其设置的操作条件的附 加信息。下面是一个示例, 说明数字的结构:

#### **DTC 例子:**

# **P 0 2 0 2**

P--System: B=车身 C= 底盘 P=动力 U=网络

 0--Code Type Gen(SAE): P0, P2, P34-P39; B0, B3; C0, C3;U0, U3 ( 制造商特定: P1, P30-P33; B1, B2; C1, C2; U1,U2)

2--Sub-systems:

1=燃油和空气计量

2=燃油和空气计量

3=点火系统或发动机缺火

4=辅助排放控制

5=车速控制和怠速控制

6=计算机输出电路

7=传输控制

8=传输控制

6

**02--识别系统的特定故障部分**

**按如下步骤进行读取故障码:**

1.使用向上/向下滚动按钮,从诊断菜单中选择读取故障码,然后按 OK 按钮。

2.使用向上/向下滚动按钮,从读取故障码菜单中选择存储故障码, 间隙故障码或永久故障码,然后按OK按钮。

3.在屏幕上查看故障码及其定义。

4.发现多个故障码、使用向上/向下滚动按钮检查所有代码。

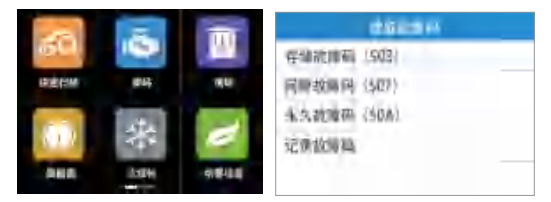

图 3-1-4 选择OBDII功能界面 图 3-1-5 读取故障码界面

如果没有任何故障诊断码,显示屏将显示"车辆没有故障代码!"等 待几秒钟或按任意键返回上一屏幕。

注意: 永久代码功能仅适用于支持CAN协议的车辆。

 如果检索到的故障码包含任何制造商特定或增强的代码,则会出现 "车辆代码由制造商定义,请输入以选择制造商。"消息,提示您选择 车辆制造商以查看故障码定义。使用上下滚动按钮选择制造商,然后 按OK按钮确认。

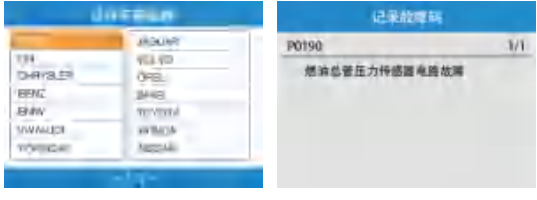

图 3-1-6 选择汽车品牌 8 3-1-7 存储的DTC界面

如果列表没有您的车辆制造商,请使用向上/向下滚动按钮选择其 他,然后按"OK"按钮。

#### **NC601指示器状态**

#### **1.绿灯**

A 无故障码或断线

B 有永久代码

#### **2.红灯**

A 有存储代码

B 有当前代码和永久代码

#### **3.黄灯**

A 有间隙代码

B 间隙代码和永久代码

# **4.红灯和黄灯**

A 有存储代码和间隙代码

B 有当前代码, 间隙代码和永久代码

# **3.2 清除故障码**

警告: 擦除诊断故障代码可能使扫描工具不仅可以从车辆的车 载计算机中删除代码,还可以删除"冻结帧"数据和制造商特定的 增强数据。此外,所有车辆监视器的 I/M 就绪监视器状态将重置 为"未就绪"或"未完成"状态。在技术人员完全检查系统之前,请 勿擦除代码。

 注意: 擦除代码并不意味着ECU中的故障代码已被完全消除。 只要车辆出现故障,故障代码就会不断出现。此功能在发动机关 闭时按键(ROEO)执行。清除故障码时,请不要启动发动机。

8

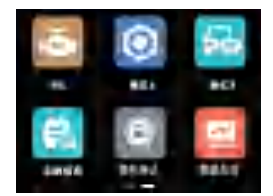

图 3-2-1 选择清除故障码

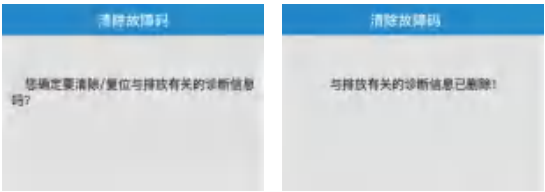

图 3-2-2 清除故障码界面 图片 3-2-3 清除完成界面

1.使用向上/向下滚动按钮从诊断菜单中选择清除DTC,然后按确 定按钮。

2.选择是否清除代码。

**3.3 数据流**

 在此功能中,您不仅可以读取实时数据流,还可以记录数据供以 后查看。

查看数据: 允许查看车辆计算机模块的实时或实时PID数据。

要杳看实时数据、请使用向上/向下滚动按钮从诊断菜单中选择实 时数据,然后按"OK"按钮。

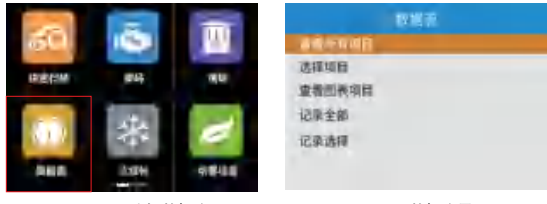

图 3-3-1 选择数据流 2008 2009 图 3-3-2 数据流界面

A. 查看所有项目

 1.要查看完整的数据集,请使用向上/向下滚动按钮从"实时数据" 菜单中选择"杏看所有项目",然后按"OK"按钮。

2.在屏幕上杳看实时PID。如果多个页面上有其他信息可用, 请 使用向上/向下或向左/向右滚动按钮查看更多PID。

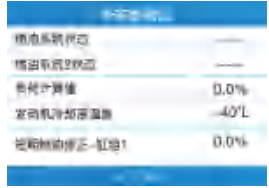

图 3-3-3 项目界面

B. 选择项目

 要查看自定义的PID数据,请单击从实时数据流中选择项目,然 后按"OK"按钮。

 1. 使用向上/向下滚动按钮获取所需的项目,然后单击"OK"按钮 进行确认。

2. 按 ESC 键查看选定的 PID。

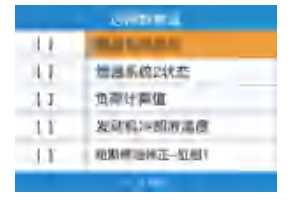

图 3-3-4 选择项目 图 3-3-5 确认项目

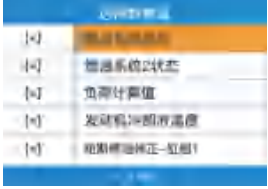

C. 查看图形项目

1. 使用向上/向下滚动按钮获取所需的项目,然后单击"OK"按钮 进行确认。

2. 按 ESC 键查看选定的 PID。

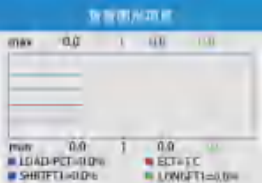

#### 图 3-3-6 查看图形项目

注意: Merge Graph 可用于图形模式下比较四个相关参数。

记录数据

A.记录全部

1.使用向上/向下滚动按钮从实时数据流中选择全部记录菜单,然后 按确定按钮。

2.扫描工具将开始计时以记录检索到的实时数据。

3.按 ESC 停止录制。

4.您可以在记录功能中查看记录的数据。

B.记录选择

1.使用向上/向下滚动按钮从实时数据流菜单中选择记录选择。然后 按"OK"按钮。

2.使用向上/向下滚动按钮获取所需的项目,然后按 ESC,扫描工具 将开始计时以记录选定的实时数据。

3.再次按 ESC 键停止录制。

4.您可以在记录功能中查看记录的数据。

#### **3.4 冻结帧数据**

冻结帧数据: 存储 DTC 时存储的操作条件。

 冻结帧数据允许技术人员在检测到DTC时查看车辆的运行参数。例 如,参数可能包括发动机转速(RPM)、发动机冷却液温度(ECT) 或车速传感器(VSS)等。

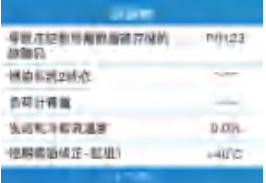

图 3-4-1 冻结帧界面

1.从诊断菜单中选择冻结帧,然后按"OK"按钮。

 2.查看数据。如果检索到的信息覆盖多个屏幕,请根据需要使用 向下滚动按钮,直到显示所有数据。

3.选择保存以记录冻结帧。

#### **3.5 I/M 就绪监视器**

 车辆 OBD II 系统的一个重要部分是就绪监测器,它是用于确定 所有排放组件是否已通过 OBD II 系统评估的指标。他们正在对特定 系统和组件进行定期测试,以确保它们在允许的范围内运行。

目前, 美国环境保护署(E-PA)定义了11个OBD II准备监视器( 或I / M监视器)。并非所有车辆都支持所有监视器,任何车辆中的 监视器的确切数量取决于汽车制造商的排放控制策略。

 为了使OBD监控系统准备就绪,车辆应在各种正常运行条件下行 驶。这些操作条件可能包括高速公路驾驶和走走停停、城市类型驾 驶和至少一个过夜休息期的混合。有关准备好车辆 OBD 监控系统 的具体信息,请参阅您的车主手册。

 I/M 就绪功能用于检查符合 OBD2 标准的车辆上的排放系统运行 情况。在检查车辆是否符合州排放计划之前,使用该功能是一项出 色的功能。

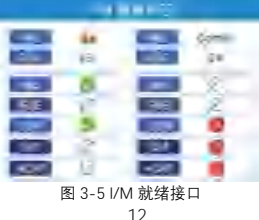

警告: 通讨清除故障代码 您还可以清除各个排放系统准备测试 的就绪状态。为了重置这些监视器,车辆必须通过完整的驾驶循环

,内存中没有故障代码。重置时间因车辆而异。

 某些最新的车辆型号可能支持两种类型的 I/M 就绪测试: A.由于故障码已清除 - 表明自从擦除故障码后监测器的状态。 B.驾驶循环 - 表示自当前驾驶循环开始以来监视器的状态。 I/M 就绪状态结果为"NO"并不一定表示被测试车辆将无法通过状态 I/M 检查。对于某些州,一个或多个此类监测器可能被允许"未准备 好"通过排放检查。

-- 指示正在检查的特定监视器已完成其诊断测试。

※4 指示正在检查的特定监视器尚未完成其诊断测试。

● - 该车辆不支持显示器。

1.按 I/M 就绪按钮进入。

2.在扫描工具验证 PID MAP 时等待几秒钟。

 3.如果车辆支持两种类型的测试,则两种类型都将显示在屏幕上以 供选择。

 4.根据需要,使用向上/向下滚动按钮查看 MIL 指示灯("开"或"关" )和以下显示器的状态:

# **对于火花点火发动机:**

- MIS 失火监控
- FUEL 燃油系统监控
- $\bullet$  CCM 全面组件监控
- $\bullet$  FGR 系统监控
- O2S 氧传感器监控
- CAT 催化剂监控
- EVAP 蒸发系统监控
- HTR 氧传感器热水器监控
- AIR 二次空气监控
- HCAT 加热催化剂监控

### **对于压燃式发动机:**

- $\bullet$  MIS 失火监控
- FUEL 燃油系统监控
- $\bullet$  CCM 全面组件监控
- $\bullet$  FGR 系统监控
- HCCAT 催化剂监控
- NCAT -NOx处理后监控
- BP -- 增压系统监控
- EGS 废气传感器监控
- PM -PM 过滤器监控

# **3.6 MIL 状态**

 MIL 状态允许在检查引擎灯打开的情况下检查 MIL 的状态和运 行时间/距离,自故障码 清除以来的运行时间/距离。

1. 从诊断菜单中选择 MIL,然后按确定按钮。

2. 使用向上/向下滚动按钮选择要检查的项目。

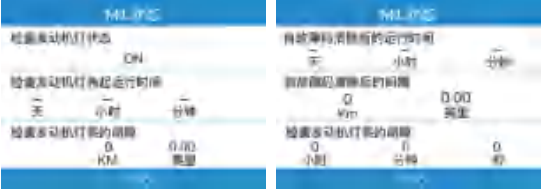

图 3-6-1 MIL状态界面

图 3-6-2MIL 状态界面

# **3.7 车辆信息**

 车辆信息功能可以检索车辆识别号 (VIN)、校准 ID 号 (CIN )、校准验证号 (CVN)。

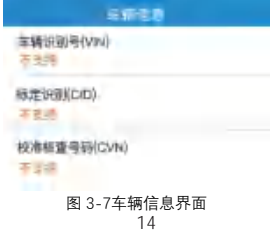

1.从诊断菜单中选择车辆信息,然后按"OK"按钮。

2.在屏幕上查看检索到的车辆信息。

#### **3.8 模式6**

 模式 6(车载监控测试)在维修或擦除车辆控制模块内存后有 用。对于未配备 CAN 的车辆,其车载监控测试会检索并显示出 测试结果,这些结果是未持续监控且有关排放的传动系统组件和 系统。对于配备CAN24 的车辆,其车载监控测试会检索并显示与 排放相关的动力传动系统组件和系统的测试结果。测试和组件ID 由车辆制造商确定。在此测试中,每个监视器通常都有最小值、 最大值和当前值。通过将当前值与最小值和最大值进行比较, 扫 描工具将确定其是否正常。

1.从模式 6.菜单中,使用向上/向下滚动按钮选择要查看的测试 ,然后按 OK 按钮。

2.在验证 PID MAP时等待几秒钟。

 3.扫描工具会提示您选择车辆品牌。(如果您之前选择了车辆 ,车辆制造商页面将不会再次出现)

 4.选择车辆制造商后,扫描工具会显示特定监控系统的车载监 控测试。 如果被测车辆不支持该模式,屏幕上会显示提示信息

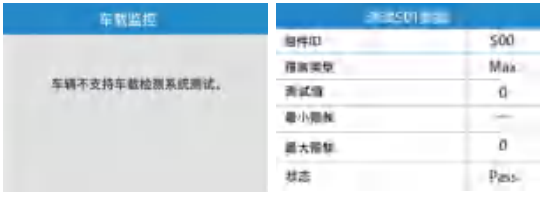

图 3-8-1 车载监控接口 图 3-8-2 测试\$01数据实例

#### **3.9 模式8**

 模式8(组件测试)功能允许对车辆的 EVAP 系统启动泄漏测试。 扫描工具本身不执行泄漏测试,而是命令车辆的车载计算机开始测 试。不同的汽车制造商可能有不同的标准和方法来停止测

试,一旦测试开始。在开始组件测试之前,请参阅车辆维修手册 以获取停止测试的说明。

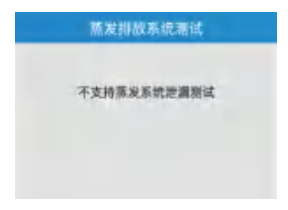

图 3-9模式8界面

1. 从诊断菜单中选择模式8,然后按"OK"按钮。

2. 如果车辆已启动测试, 屏幕上将显示一条确认消息。

 3. 某些车辆不允许扫描工具来控制车辆系统或组件。如果被测 车辆不支持 EVAP 泄漏测试,屏幕上会显示一条提示消息。

#### **3.10 烟雾检查**

烟雾检查允许检查烟雾就绪状态。

1.从诊断菜单中选择烟雾检查,然后按OK按钮。

2.您可以清楚地看到烟雾就绪状态。

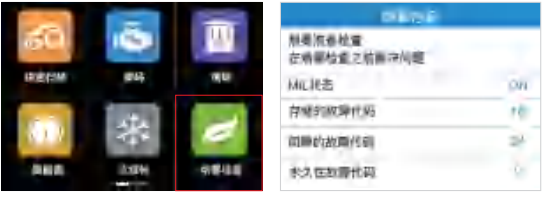

图 3-10-1选择烟雾检查 图 3-10-2 功能显示界面

# **3.11 燃料分析**

燃油分析:分析汽车的瞬时、怠速和平均油耗。

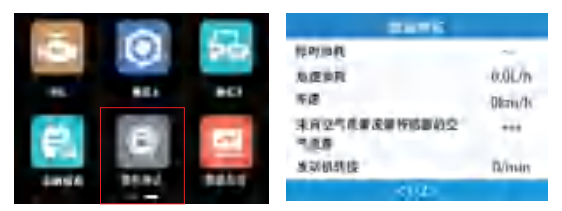

图 3-11-1 选择燃料分析

图 3-11-2 功能显示界面

# **4.HD-OBD诊断**

### **4.1读取故障码**

有三种类型的 故障码:

1. 存储故障码 - 故障情况出现并满足标准激活MIL时, 故障码就 会存储下来。存储故障码可删除。

 2. 间隙故障码 - 当前可被清除故障码,但不确定是否完全清除 的故障码。

 3.永久故障码 - 维修并完成一定数量的行驶循环后仍不能清除 的故障码。

选择 SAE J1939 并按确定按钮。

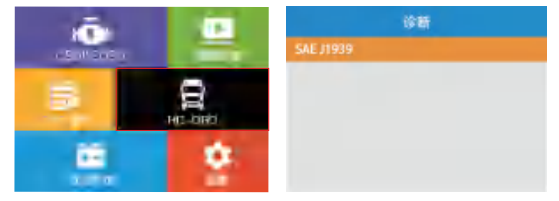

图 4-1-1 选择HD-OBD 图 4-1-2 选择11939

 1. 使用向上/向下滚动按钮从诊断菜单中选择车辆信息、读取代 码、擦除代码或数据流,然后按确定按钮。

2.使用向上/向下滚动按钮从诊断菜单中选择读取代码,然后按 确定按钮。

3. 使用向上/向下滚动按钮从"读取代码"菜单中选择"存储故障码"

、"间隙代码"、"永久代码"或"记录故障码",然后按"确定"按钮。

 如果没有任何诊断故障代码,显示屏将显示"车辆没有故障代码!" 等待几秒钟或按任意键退出。

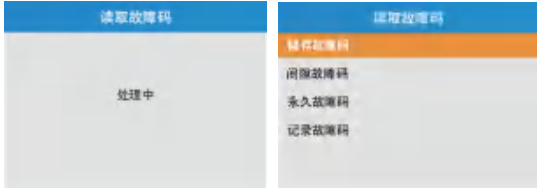

图 4-1-3 检测协议界面 图 4-1-4 J1939功能界面

#### **4.2 清除故障码**

 注意: 擦除代码并不意味着ECU中的故障代码已被完全消除。只 要车辆出现故障,故障代码就会不断出现。此功能在发动机关闭 时按键(ROEO)执行。不要启动发动机。

 清除DTC功能可以擦除ECU内存中存储故障码和间隙故障码, 但不能擦除永久故障码。

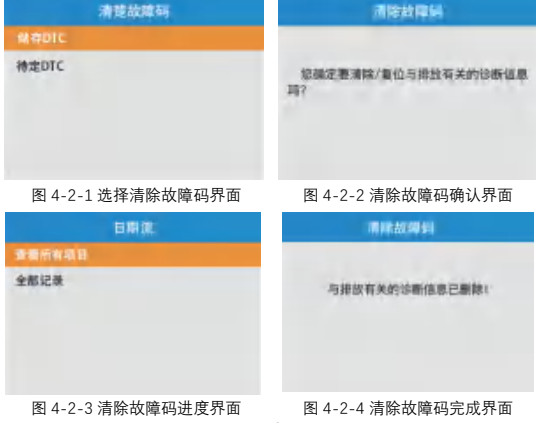

# **4.3 实时数据**

查看所有项目

 1.要查看完整的数据集,请使用向上/向下滚动按钮从"实时数 据"菜单中选择"杏看所有项目",然后按"OK"按钮。

 2.在屏幕上查看实时PID。如果多个页面上有其他信息可用,请 使用向上/向下或向左/向右滚动按钮查看更多PID。

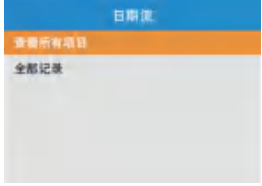

#### 图 4-3 数据流界面

# **4.4车辆信息**

 车辆信息功能可以检索车辆识别号(VIN)、校准 ID 号(CIN) 、校准验证号(CVN)。

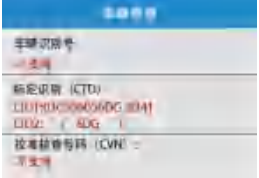

图 4-1 车辆信息界面

# **5.电池测试**

电池测试功能可以查看车辆的状态和电压。

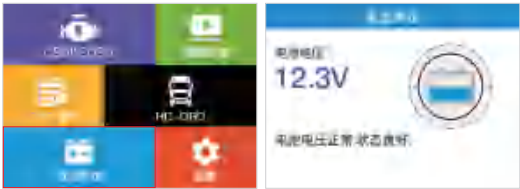

#### 图 5-1 选择电池测试 2000 - 2 000 - 图 5-2 电池测试界面

1.从诊断菜单中选择电池,然后按确定按钮。 2.您可以清楚地看到车辆的状态和电压。

### **6.查找**

 故障码查询功能允许用户搜索存储在内置故障码库中的故障码 含义。

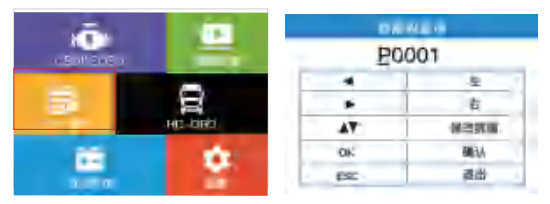

图 6-1 选择故障码查询 图 6-2 故障码查询界面

1.使用向上/向下滚动按钮从诊断菜单中选择 DTC 查询, 然后 按"OK"按钮。

2.等待故障码查询页面。

 3.按向上/向下改变输入,按向左/向右选择位置。然后按"OK" 按钮确认,扫描工具将在屏幕上显示此代码定义。如果无法找到 定义(SAE 或制 造商特定),屏幕将显示"数据库中未找到故障 代码"。

4.按 ESC 键返回上一级菜单。

# **7.记录**

查看功能允许查看扫描工具记录的上次测试的数据。

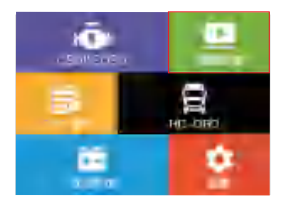

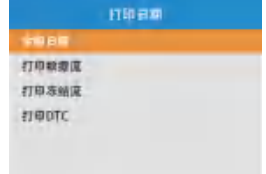

图 7-1 选择记录 图 7-2 输出数据功能界面

# **7.1记录故障码**

1.从主屏幕中选择查看,然后按"OK"按钮。

 2.使用向上/向下滚动按钮选择要查看的项目。然后按"OK"按钮继 续。

3.在屏幕上查看所选数据。如果没有记录以前测试车辆的数据,屏 幕上会显示一条消息"无可用数据!"

# **7.2打印代码**

 输出数据功能允许通过将扫描工具连接到提供USB电缆的PC或笔 记本电脑来打印扫描工具记录的诊断数据。要打印出检索到的数据

你需要以下工具:

1.在我们的网站: www.humzor.com 下载应用或我们的经销商网站

。

2.使用随附的 USB 电缆将扫描仪连接到计算机。

3.在计算机上运行打印软件。

4.在扫描工具的主屏幕中选择打印功能。在扫描屏幕中,选择要打 印的文件。等待查看窗口显示,然后选择打印功能。所选文件将上 传到您的计算机。

 5.所选数据将显示在打印机的文本框中。通过选择右侧的功能键, 您还可以在打印机窗口中编辑、复制和删除数据。

注意:扫描工具只能打印文本数据,即使数据以图形模式保存也是如 此。

#### **8.设置**

系统设置功能允许您调整默认设置并查看有关扫描工具的信息。

1.语言:选择所需的语言。支持英语,法语,德语,西班牙语,俄 语,波兰语,中文和意大利语。

2.帮助: 有关设备和车辆诊断的信息。

3.测量单位:将度量单位设置为英制或公制。

4.哔哔声:打开/关闭哔声。

5.设备自测试:检查键盘、液晶显示器或屏幕是否正常工作。

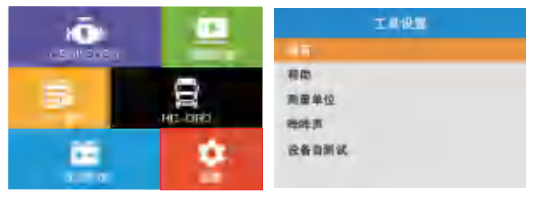

图 8-0-1选择设置

图 8-0-2设置选项界面

要从主屏幕进入设置菜单: 使用左/右滚动按钮选择设置, 然后按 "OK"按钮。按照说明进行调整和设置可以使您的诊断更加方便和容 易。

#### **8.1语言设置**

英语是默认语言。

 使用向上/向下滚动按钮选择所需的语言,然后按"OK"按钮保存您 的选择并返回上一个屏幕。

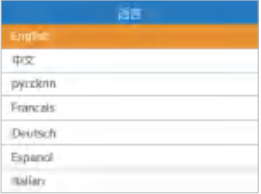

图 8-1-1语言设置

# **8.2帮助**

向用户显示有关工具、OBD 和数据流的信息。

使用向上/向下滚动按钮选择所需的信息,然后按 OK 查看信息。

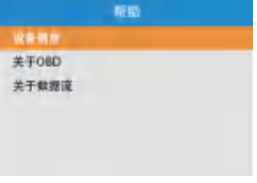

#### 图 8-2-1 帮助

# **8.3测量单位**

公制是默认度量单位。

在度量单位屏幕中,使用"OK"按钮选择所需的度量单位。

| 商業車位   |                |  |
|--------|----------------|--|
|        |                |  |
| 进度)    | mph            |  |
| 近海:    | <b>IT WORK</b> |  |
| 庄东门    | PSI            |  |
| (5712) | $\frac{1}{2}$  |  |
| 1.14   | HREEDS?        |  |
| 庄为4    | Infeg20        |  |
| 温度3    | - VII          |  |

图 8-3-1 测量单位界面

#### **8.4哔哔声**

默认设置是哔哔声开启

从蜂鸣声设置菜单中, 使用"OK"按钮选择"开"或"关"以打开/关闭 蜂鸣音。

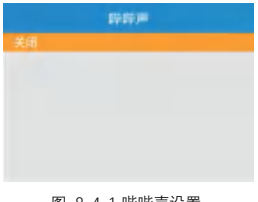

#### 图 8-4-1 哔哔声设置

# **8.5设备自测试**

检查屏幕,键盘和指示灯是否正常工作。

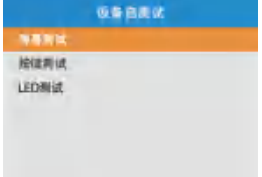

#### 图 8-3-1 测量单位界面

8.5.1 屏幕测试

屏幕测试功能检查屏幕显示是否正常工作。

屏幕颜色更改后查找错误。

8.5.2 LCD 测试

液晶屏测试功能检查液晶屏是否正常工作。

1.等待一分钟,然后在红色,绿色,黄色LCD显示屏中查找缺失 的点。

2.完成后,按电调按钮退出。

8.5.3 键盘测试

按键测试功能检查键盘是否正常工作。

1. 按任意键开始测试。当您按下某个键时,屏幕上将显示相应 键的名称。否则,密钥将无法正常工作。

2. 双击 ESC 返回上一个菜单。

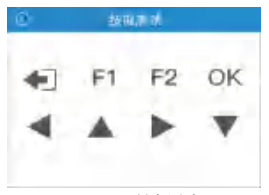

#### 图 8-5-1 键盘测试

# **8.6车辆覆盖**

 扫描工具专门设计用于所有符合OBD II标准的车辆,包括配备下一 代协议控制局域网(CAN)的车辆。EPA 要求在美国销售的所有1996 年和更新的车辆(汽车和轻卡)必须符合 OBD II,这包括所有国内、 亚洲和欧洲的车辆。

 少数1994年和1995年的汽油车符合 OBD II 标准。要验证1994年 或1995年的车辆是否符合OBD II, 请检查位于引擎盖下方或大多数 车辆 散热器旁边的车辆排放控制信息 (VECI) 标签。如果车辆符合 OBD II标准,标签上将标明"OBD II认证"。此外,政府法规要求所有 符合OBD II标准的车辆必须具有"通用16针数据链路连接器(DLC)"。

要使您的车辆符合 OBD II 标准,其仪表板下方必须有16针DLC并 且车辆排放控制信息标签必须说明车辆符合OBD II 标准。

# 汽车OBD2车辆支持

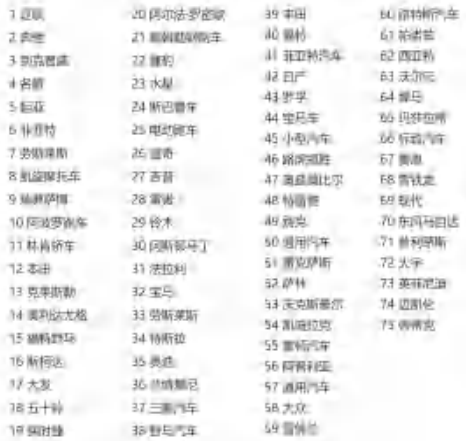

图 8-6-1 汽车覆盖范围

| <b>T.SUVE</b>              | 24 KWH                 | <b>AT DILATION</b>       | <b>TO MAINPIDE</b>      |
|----------------------------|------------------------|--------------------------|-------------------------|
| 280812                     | on which is a con-     | AN IMAGEMENT             | 71.3520.023.028         |
| SWARING IN                 | 30 WWW.BFF/LARTM       | AS TURNISTICS.           | <b>TO REALT ATT</b>     |
| ANGERS .                   | 7 支援者転換金庫用し            | or brillion fing in      | TSS #RINENE             |
| SWIMPS :                   | an Austral             | <b>カ 国連金に制度して設</b>       | 体动力电池电池                 |
| 女性に対して                     | <b>TH SIANS</b>        | 52 全国共济信用名               | 万道馬車馬                   |
| <b>2.898/09/10 10:00 .</b> | 31 単調査名                | SI EXEMBER               | <b>W388981</b>          |
| <b>SAMILIZED</b>           | U WENT                 | <b>MUSEUM</b>            | 71 三地域調査所               |
| <b>SHATIS</b>              | 石山清香                   | <b>SY BELOWED</b>        | 市道商品发生                  |
| 1000201                    | \$3,000\$2,000 \$      | A CHANGES -              | <b>TO MAIN DISTRICT</b> |
| <b>TURBONZ</b>             | <b>91 星度保護</b>         | of Gleneston             | 80 单相控制#2               |
| <b>DOM: NO</b>             | <b>IS WIRE CALL .</b>  | <b>SI PIRTURE</b>        | IN RICHARDSON           |
| 13. MAIN 49 04 01 1        | <b>30 ALBREAD</b>      | <b>SUPERVISIONS</b>      | 32 百元期11月16日刊           |
| <b><i>SAMISSIONS</i></b>   | 计运动输出 (前面输送器)          | の外側面を生                   | <b>O ISBNGEBAHS</b>     |
| <b>15 Million Dide 2</b>   | 光学图片图片                 | of distance con-         | <b>N CERATOR</b>        |
| 16 湖道港安哈城                  | <b>ID BROWN ISSUED</b> | <b>GE GAVING ME</b>      | ※ 詳細算法(は)               |
| TEMPS-HATER                | 前 容异计系数                | <b>CS PANDROOM TODAY</b> | <b>30. UPF四角角</b>       |
| <b>THERETOES</b>           | <b>AL SHER US-</b>     | DA UNIVERSITY            | IT WRITE ZAMEN          |
| 1978 8.8%                  | 42 8285, EP., 53367    | or handstown and         | 362 SM 的复数电磁台气          |
| <b>SAINTING</b>            | <b>DI KENNIK</b>       | OF LESS NATION IS        | <b>ALCOHOLASIENS</b>    |
| 21 单相符合体                   | 41 中国产品单元              | OT MESSING               | (4) 大气传递                |
| 20世紀世紀197                  | 45 0225 811 30317      | 50 高山田 戊秋湯               | VI 東京方向施学士              |
| 21 单位加工经理                  | <b>HARRISTS</b>        | 50. UZ III-50 UH         | <b>SO BOVEMENTS</b>     |
| の当然性                       |                        |                          |                         |
|                            |                        |                          |                         |

图 8-6-2 卡车覆盖范围

# **8.7协议覆盖范围**

 允许车辆中的不同系统和传感器进行通信。目前有九种协议: SAE\_J1850(PWM, VPW), ISO\_9141-2, ISO\_14230-4(KWP, KWP-5BPS), ISO\_15765-4(CAN, CAN-B, CAN-C, CAN-D)

| <b>The Company</b>    |         |  |
|-----------------------|---------|--|
| 子身計面中<br>THEFFEIRE    |         |  |
| JTBENI VPTv           | TW1     |  |
| J1950 VPN             | ы       |  |
| (5015765-4 CANT (bit) | ťΜ      |  |
| ISO*S/RS-4 CANCING13  | M       |  |
| 12015705-4 KVE        |         |  |
| 19/29141              | $\iota$ |  |

图 8-7-1进入界面

PID参数识别数据:车辆控制模块返回给扫描工具的数据。

# **8.8测试模式覆盖范围**

以下是对OBD II通信协议的基本介绍。 注意:并非所有车辆都支持所有模式

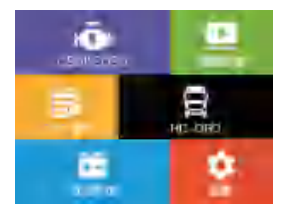

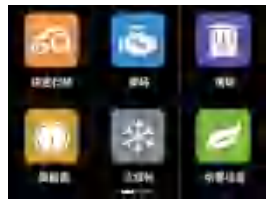

图 8-8-1 主屏幕 图 8-8-2 功能界面

模式\$01-识别传动系信息并显示扫描工具可用的当前数据。

模式\$02-请求传动系冻结帧数据。

模式\$03-请求与排放相关的存储 DTC。

模式\$04-清除/重置排放相关的诊断信息。

模式\$05-请求氧传感器监测测试结果(仅限 2007 年及更老旧车 辆)

模式\$06-非连续监控系统测试结果。

模式\$07-在执行单个驾驶循环后, 向持续监控系统请求 DTC (待 定) 以确定维修是否已解决问题。

模式\$08-请求控制车载系统、测试或组件。

模式\$09-请求车辆信息。

模式 \$0A-请求与排放相关的永久 DTCs。

模式\$0B-故障指示灯。 DTC 储存时,车辆的"检查发动机"警告灯 激活。

模式\$0C-电池测试。查看车辆状态和电压。

# **8.9产品故障排除**

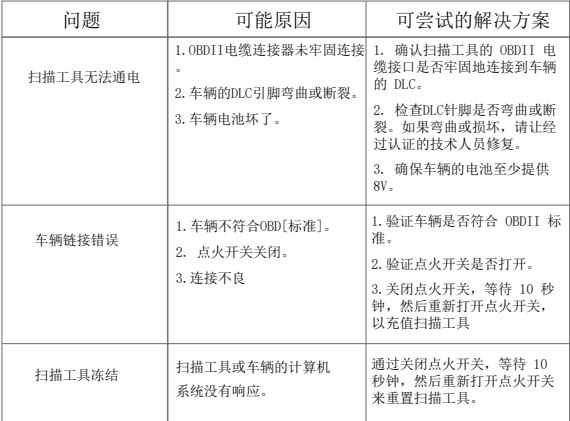

表格 8-12 产品故障示例

#### **9.更新和保修**

# **9.1软件更新**

此功能允许您通过计算机更新扫描工具软件。

更新程序

 瀚智科技会经常更新软件,您可以进行下载。更新功能使您可 以很容 易地确定并准确获得您所需内容。

1.在我们的网站下载应用程序:www.humzor.cn 或经销商网站。

2.确保您的计算机已连接到网络。

3.使用随附的 USB 电缆将扫描仪连接到计算机。

4.运行 PC 配套软件的更新选项。等待登录窗口弹出。

5.在更新窗口中,选择您要安装的项目。

#### **9.2一年保修**

 瀚智科技向客户保证,本产品自购买之日起一年内不会出现任 何材料和工艺缺陷,但须遵守以下条款和条件:

 1)瀚智科技在保修范围内的唯一责任仅限于维修或提供购买证明 情况下,由瀚智科技选择免费更换扫描工具。销售收据可用于此目 的。

 2)本保修不适用于因使用不当、事故、洪水、雷击或产品由制造 商服 务中心以外的任何人更改或维修而造成的损坏。

 3)瀚智科技对因使用、误用或安装扫描工具而引起的任何附带或 间接 损害不予承担责任。有些州不允许限制默示保证的持续时间 因此上述限制可能不适用于您。

 4)本手册中的所有信息均基于出版时可获得的最新信息,对其准 确性或完整性不作任何保证。瀚智科技保留随时更改的权利,恕不 另行通知。

#### **9.3服务**

 如果您有任何问题,请联系您当地的商店、分销商或访问我们 的网站www.humzor.cn 。

 如需退回扫描工具进行维修,请联系您当地的经销商了解更多 信息。

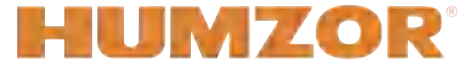

Auto Master. Master Auto

深圳瀚智科技有限公司 地址:深圳市宝安区西乡街道湾区人工智能产业园C栋403 邮编:518100 电话:19924486472/19924482001

邮箱:service@humzor.com

**www.humzor.cn**